**آموزش اينترنت**

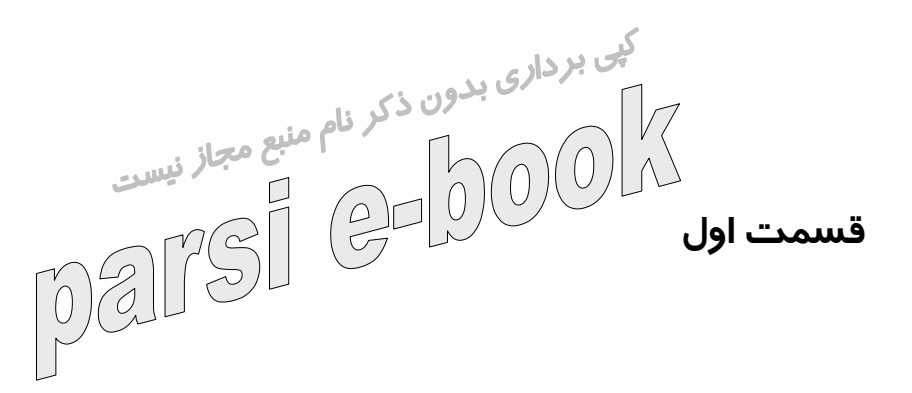

امروزه يكي از جدابترين قسمتهاي كاربري رايانه، استفاده از اينترنت

مي باشد، كه علاوه برامكانات موجود در زمينه هاي علمي وتجاري آن،

جلوه هاي ويژه ديگري مانند سرگرمي و ارتباطات، هرسليقه اي را به

خود جلب مي نماي*د* 

براي شروع بايستي كه به يکی از سرويس دهندگان اينترنت ISP،

مـراجـعـه نـموده ويك سطح دسترسي از آنها خريداري كنيد و سپس از طريق برنامه Internet the To Connect به اينترنت متصل شويد.

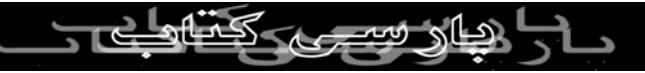

حال كافي است كه برنامه Explorer Internet كه به IE نيز مشهور

است را درمحيط ويندوز خود يافته و آنرا اجرا نماييد. اجازه دهيد كه

لاي بردار<sub>ي ب</sub>رين برنامه توضيحاتي ذكر شود. اين برنامه و برنامه هاي<br>كمي د*ر*مورد ا<sub>ل</sub>يل برنامه توضيحاتي ذكر شيع مجاز <sub>نيسد.</sub> مشابه به Browser يـا مـرورگـر⁄وَيا، مـاشَـهـ⁄ورنـد و يـكـي از

ويـژگـي هـاي آنـهـا قـابلـيـت نـمـايـش دادن فايلهاي HTML

ميباشد. از نمونه هاي ديگر اين گونه برنامه ها مي توان به برنامه

اشاره غيره و Netscape,Opera,MSN Explorer ,Navigator

كرد،ولي شايد يكي از پرطرفدارترين و راحت ترين آنها همان IE

باشد. نكته ديگري كه لازم به ذكر است، آن است كه هريك از اين

مرورگرها داراي نگارشهايي مي باشند كه به مرور وارد بازار نرم افزار

ميشوند، البته هميشه بهتر است كه براي در اختيار گرفتن تمامي امكانات اينترنت ونمايش جلوه هاي ويژه آن از آخرين نسخه هاي آن استفاده نماييد. به عنوان مثال آخرين نسخه IE ، تحتل الستفاده نماييد.<br>استفاده نماييد. به عنوان مثال آخرين نسخه IE ، تحت

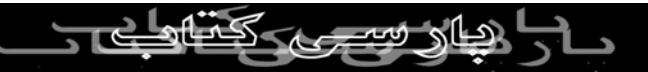

٢٠٠٠ نسخه ٥/٥ همراه با (Pack Service) SIP آن بوده و آخرين

نسخه آن تحت ويندوز  $\rm{XP}$  نيز نگارش ۶ آن ميباشد.بد نيست كه كف برداري.<br>دراين قسمت دارمورد SP نيز نكاتي دامطرح نماييم.<br>المصلح المصدر المصدر المصدر المصدر المصدر المصدر.  $\bigodot$ به طور كلي با اضافه شدن امكانات و قابليتهاي برنامه ها، حجم اين برنامه به مرور، افزايش چشم گيري پيدا نموده اند و با توجه به اينكه بسياري از نسخه هاي جديد برنامه ها نيز ازطريق اينترنت قابل بارگذاري و دريافت مي باشند، پايين بودن سرعت ارتباطي به اينترنت دريافت نسخه هاي جديد و اصلاح شده را با مشكلات فراواني مواجه مي نمايد، لذا شركت هاي سازنده به جاي دراختيار قراردادن نسخه هاي جديد برنامه ها به طور كامل! برنامه های نسبتاً كوچكتري را كه اصطلاحا به SP يا Patch فايل معروف هستند را در اختيار كاربران قرار  $\lambda$ 4T.C می دهند تا كا*ر*بران با د*ر*يافت و اجرا نمودن آنها، به نسخه ها و يا

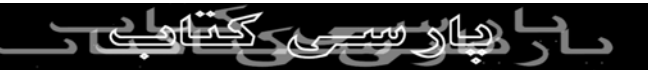

اصلاحات جديد به راحتـي دسـت پـيدا نـماينـد و امـا IE ! پـس از اجـرا

نـمـودن ايـن برنامه يك پنجره مشابه پنجرههاي Document My ظاهر شده و در نوار آدرس آن، شما قادر خواهيد بود تا آدرس سايت مورد نظر را نوشته و سپس كليد enter را فشار دهيد ، پس از مدتي، صفحه اوليه يا اصطلاحاً page Home آن سايت ظاهر شده و شما مي توانيد از اطلاعات وامكانات آن سايت استفاده نماييد . براي استفاده بهتر از آدرسهاي اينترنتي ، يادگيري سه مفهوم بسيار حائز اهميت است.

.١پروتكل

.٢سيستم نام دامنه Name Domain System(DNS)(URLs)3Uniform Resources Locator .٣پروتكل: به طور كلي هر توافقي كه بين رايانه ها در سراسر جهان

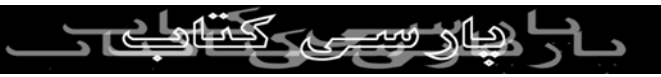

براي تبادل اطلاعات صورت ميگيرد. پروتكل مي نامند. تصور كنيد كه

دو نفر كه به زبانهاي چيني و هندي تمايل به ارتباط برقراركردن

کی برداری بدوران دراين صورت به عنوان مثال با هم  $\sim$ رف بدوراين صورت به عنوان مثال با هم<br>دارند، بخواه*ند* با هم حرف بزنندر دراين صعار <sub>نيست</sub> توافق مي كنند كه به زبان انگليسي صحبلي كن*لا.* در اينترنت هم اين

چنين است به عنوان مثال براي ارسال فايلهاي HTML، پروتكلي وجود

دارد به نام.HTTP اين پروتكل وظيفه ارسال ودريافت اينگونه فايلها را

به عهده دارد . يك مفهوم اساسي كه درمورد اين پروتكل وجود دارد

آن است كه فايلهاي HTML داراي مراجع و لينكهايي به ديگر فايلها

مانند تصوير، صدا وغيره مي باشد .

دقت كنيد كه در هنگام استفاده از اينترنت ، شما با پروتكل هاي ديگري مانند:ftp.telnet hewsgrop (gopher نيز مواجه خواهيد شد، كه البته $\mathbb{C}\boxtimes\mathbb{C}$ هريک ا*ز* اين پروتکل ها *ر*ا در شماراههاي <sub>ل</sub>عد

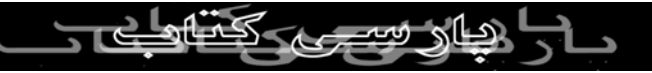

خواهيم نمود.

٤.سيستم نام دامنه: *در از*مانهايي نه چندان دو*ر*، كا*ر*بران براي اتصال به<br>/<br>/ المصحيح المصحيح المستقيم سرويس دهنده هاي وب، از يك عدد چهار قسمتي به نام IP استفاده مي كردند، كه هر قسمت آن مي توانست اعدادي بين صفر تا ٢٥٥ راشامل شود، ولي اين شماره ها براي كاربران مشكلات زيادي را چه از نظر به خاطر سپردن و چه از نظر دفت در ورود آنها به وجود مي آورد، به همين دليل كميته اي، پروتكلي را به نام سيستم نام دامنه معرفي نمود كه توسط آن آدرسهايIP به اسامي با معني و قابل تشخيصي تبديل مي شوند. به عنوان مثال آدرس IP فوق دقيقاً معادل آدرس اينترنتي com.ciwecrtified.www مي باشد دقت كنيد كه اين اسامی دامنه، كاملا<u>ًمنجومر) به فر</u>د مي باشند نكته ديگری كه لازم به<br>اسامی ذكر است، آن است كه برخلاف طريقه خواندن اين *آ*كرس ها، اين

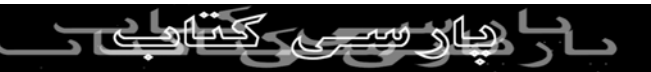

گونه آدرسها به صورت عكس عمل مي كنند! بدين معني كه كمه com

كه نوع سايت را معرفي مي كند به عنوان بالاترين سطح (TLDs (

لاس بردار<sub>ی بد</sub>ه شرکت يا فرد(<br>معرفی شده *و ب*لیکس نام ثبت شده مورد علاقه شرکت يا فرد(<br>امراضات المراضات ciwcertified) به عنوان سطح مياني مطرح شکو و سپس نام رايانه

سرويس دهنده وب (web) و يا نام سايت وب ميزبان $(\rm H\ddot{ost})$  به عنوان

پايين ترين سطح عنوان مي شود. د*ر* بالاترين سطح اين دامنه، تا چندي

پيش تنها تعداد محدودي نام وجود داشت كه مي توان به اسامي

Edu,Gov,Org,Net,Com و غيره اشاره نمود، ولي به دليل ثبت شدن

تقريبا تمامي اسامي با معني و حتي بي معني! در اين مجموعه، متوليان

 $Web, TV$  Wap, اينترنت دست به ايجاد اسامي ديگري مانند،

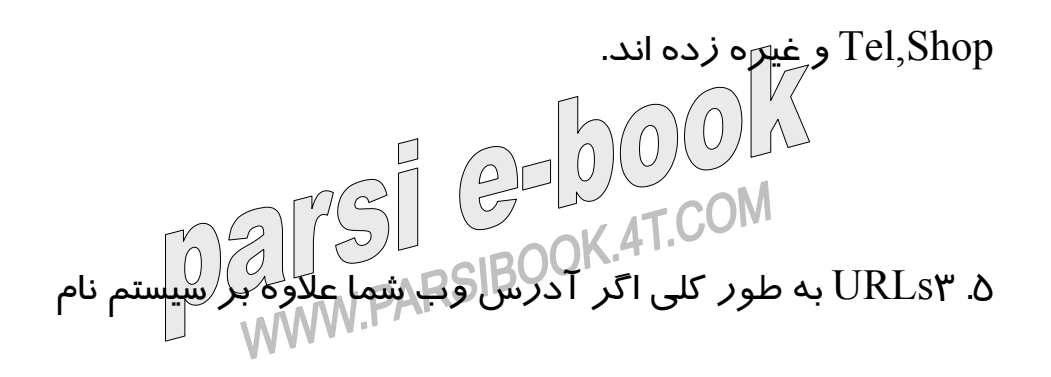

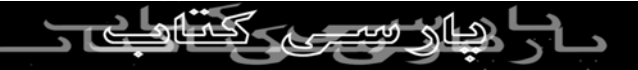

دامنه، نوع پروتكل و ديگر جزئيات مربوط به آن سايت را نيز شامل

باشد، اصطلاحا به آدرس  $\rm URL$  سايت معروف خواهد بود. به عنوان

مثال آدرس URL سايت ياهو، به صورت com.yahoo.www://http مطرح مي شود و يا اگر شما درسايت خاصي، تمايل به ديدن صفحه خاصي از آن راداشته باشيد، مي توانيد مستقيماً از آدرس URL نيز

استفاده نماييد، به عنوان مثال مي توان از آدرس زير براي رفتن به

سايت مورد نظر وصفحه خاص آن استفاده نمود:

انواع وجود به توجه با http://www.sec.gov/asec/wwwsec.htm

پروتكل هاي موجود در اينترنت، لازم است يادآور شويم كه به طور

پيش فرض برنامه IE پروتكل HTTP را در نظر مي گيرد، مگر آنكه شما *ر*سماً ا*ز پ*روتكل لايگري استفاده نماييد. منظور اين است كه اگر د*ر* الاس السابق التي التي التي تاريخ التي تاريخ التي تاريخ التي تاريخ التي تاريخ التي تاريخ التي تاريخ ا<br>برنامه IE در قسمت آدرس آن عبارت بو www.y.xahoo.com را وارد

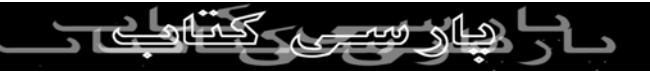

نموده و سپس كليد Enter را فشار دهيد، به طور اتوماتيك عبارت

com.Yahoo.www://http را در قسمت آدرس ملاحظه خواهيد

نمود.<br>كه از كه از كه از كه تاريخ از كه تاريخ از باشد كه باشد، آن است كه با<br>نكته ديگري كه شايد عنوان آن خالي از لطف نباشد، آن است كه با نمود.

توجه به اينكه در اكثر آدرس هاي اينترنت در بالاترين سطح آنها

عبارت com و در صورتي كه در نوار آدرس برنامه IE، شما تنها كلمه

yahoo را تايپ نموده و سپس از دكمه هاي تركيبي

com.Yahoo.www://http در صفحه نمايش ظاهر شده و شما را به

سايت مربوطه رهنمون خواهد كرد.

به هرحال پس از ورود به سايت موردنظر، شما با اطلاعات مربوط به $\mathbb{C}\boxtimes\mathbb{C}$ آن سايت، مواجه خواهيد شد. دراين صفحه شما با عبارات و يا

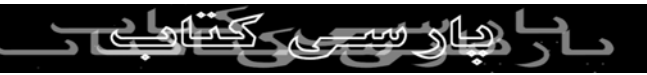

تصاويري مواجه مي شويد كه هرگاه اشاره گر موش را بر روي آن

مي بريد، اشاره گر موش از حالت فلش به صورت دست درآمده و

شما قادر خواهيد بود،ت با كليك كردن بر روي آن به صفحه ديگري كه ممكن است حتي سايت ديگري باشد، مراجعه نماييد. دقت كنيد كه

اصطلاحاً به اين گونه متن ها و يا تصاوير، اتصال اينترنتي يا ابرمتن(

Hyperlink (اطلاق مي شود.

گاهي ممكن است كه با كليك كردن بر روي يك اتصال، صفحه فعلي

محو شده و اطلاعات مقصد ظاهر شود و يا اينكه درعين وجود صفحه

فعلي، پنجره ديگري ظاهر شده و اطلاعات مقصد را درآن صفحه

ملاحظه نماسد.

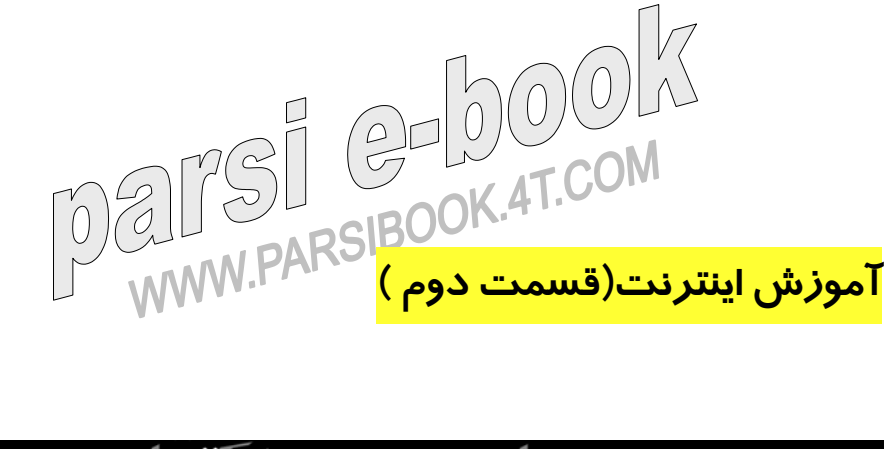

حال كه با مفاهيم اوليه اينترنت آشنا شده ايد، لازم است كه به معرفي

محيط  $\rm{IE}$  بپردازيم همان گونه كه درشماره قبل اشاره شد، هر گاه

وارد يك سايت اينترنتي مي شويد، با پيوندهاي زيادي كه شما را به قسمت های مختلفی ا*ز* همان سايک و يا $\ket{\#$ <del>ي سايتهاي ديگر ر</del>هنمون می سازد، مواجه مي شويد. هرگاه بر روي اين پيوندها كليك نماييد، يا

صفحه موجود محو و صفحه مقصد ظاهر شده و يا محتواي صفحه

مقصد درپنجره جديدي ظاهر خواهد شد، ولي نكته اي كه لازم است

بياموزيد، نحوه كار با اين گونه پيوندها مي باشد.

در اكثر موارد پس از كليك كردن بر روي يك پيوند، صفحه قبلي محو

مي شود و صفحه ديگر جايگزين آن مي شود، ممكن است كه اين رفتار چندان خوشاي<del>ند كا*لارب*ر نباشد؟ به عنو</del>ان نصونه سايتي *ر*ا در نظر بگيريد<br>Mat.COM مصحف المستعمر المستعمر كه د*ر* آن پيوندهاي زيادي به سايت<mark>اناي مختلف به صورت</mark> طبقه بندي

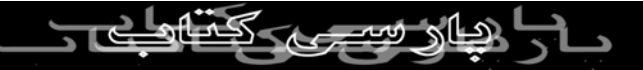

شده لحاظ شده باشد و شما تمايل به گشت وگذار به داخل تمامي آنها

داشته باشيد ولي كليك كردن بر روي هريك از آنها باعث محو شدن كيي برداري بدون مشكل درحالي كه درصفحه مورد<br>صفحه اوليه خواهد شد. براي حل كاين مشع مجاز نيس نظر قرا*ر گ*رفته ايد، سه *ر*اه ک<mark>ر</mark>

برنامه  $\rm E$  را مجددا اجرا نموده، وارد صفحه مورد نظر شده و از آن $\rm I$ 

بر روي هريك از پيوندها كليك نماييد.

.٢منـوي فـايل را انتـخـاب كرده، بر روي زير منوي New، كليك كرده

و گزينه Window را انتخاب كنيد( البته مي توانيد از دكمه تركيبي

N+CTRL نيز براي اين منظور استفاده نماييد).

.٣اشاره گر موش را بر روي پيوند مورد نظر برده، دكمه سمت راست را كليك كر∕رده) تا هنوي بعدي ظاهر شود، سپس گزينه Window New In Open را انتخاب كنيد بدين ترتيب

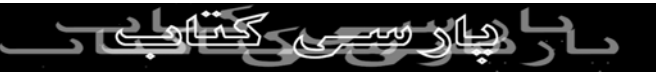

شما قادر خواهيد بود كه بدون اينكه صفحه مورد نظر خود را از دست

بدهيد در پيوند آن صفحه به گشت وگذار بپردازيد، كه البته در بين

اين سه روش، طبعا روش سوم مناسبتر مي باشد، ولي روش هاي اول و دوم نيز برحسب نيا*ز* كا*ر*برطاى <u>كا</u>ص <mark>خو≳ ∜کا</mark>کارد. حال تصميم

داريد كه شما را با نوار ابراز اين برنامه آشنا نماييم، ولي ممكن است

كه به هر دليلي برنامه IE شما فاقد چنين نواري باشد، لذا درصورتي

كه برنامه IE شما فاقد آن مي باشد، مي توانيد ابتداي منوي View را

انتخاب كرده و سپس وارد زير منوي Toolbars شده ودر صورتي كه

در كنار گزينه Standard Buttons نماد «تاييد» قرار ندارد، يك بار بر

روي آن كليك كرده تا توار ابراز ظاهر شود. حال كه تا اينجا آمده ايد،

بهتر است كه در زير منوي Toolbars، گزينه Address Bar را نيز انتخاب نموده ، تا در كنار آن ليز نماد «تاييد» ظاهر شود و بقيه<br>التخاب نموده ، تا در كنار آن ليز نماد نمادهاي تاييد مربوط به به بازند تانسان مستان با بازند.<br>تمادهاي تاييد مربوط به بقيه گزينه ها را با انتخاب مجدد آنها، تا اطلاع

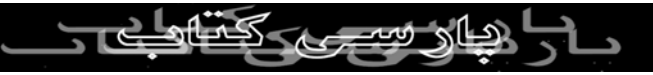

بعدي حذف نماييد. در داخل نوار ابزار سمت چپ به ترتيب با دو دكمه

به نامهاي قبلي و بعدي، مواجه مي شويد. اولين باري كه برنامه IE را باز مي كنيد، اين دو دكمه غير فعال مي باشند. به محض اينكه بر روي يكي از اتصالات صفحه موجود كليك كرده و يا آدرس ديگري را در نوار

آدرس وارد كرده و سپسك كليد Enter را فشار دهيد، تا صفحه

ديگري در همان پنجره ظاهر شود، دكمه Back از حالت غير فعال به

حالت فعال تغير حالت مي دهد، ولي دقت كنيد كه كماكان دكمه

Forward به صورت غير فعال مي باشد. حال ميتوانيد، با كليك كردن

بر روي دكمه Back، به صفحه قبلي بازگرديد پس از اولين انتخاب

دكمهBack، دكمه Forward نيز از حالت غيرفعال به حال فعال تغيير

حالت داده و مي توانيد از آن استفاده نماييد معاني اين دو دكمه دقيقاً مانند دو دكمه Back و My Computer برنامه My Computer مى<br>مانند دو دكمه Back و RSIBOOK AT مي المي برنامها باست به برنامها باست به باست به باست به باست به باست به باست ب باشد.

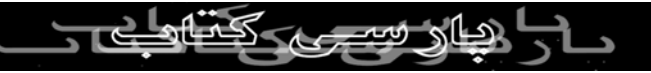

.١ دكمه Back به برنامه IE مي فهماند كه بايستي كاربر را به آخرين

صفحه٢. اي كه قِبِّلا از آري آمده است،٣. رهنمون سازد. ٤. دكمه Forward به برنامه IE مي فهماند كه بايستي كاربر را به آخرين صفحه اي كه قبلاً۵ از آن Back كرده است،۶ رهنمون سازد. دكمه

ديگري كه در نوار ابزار وجود دارد، دكمه Stop مي باشد. تصور كنيد

كه درحالي كه وارد صفحهاي شدهايد، به پيوند، متن يا تصوير مورد

نظر خود رسيدهايد وديگر تمايلي به دريافت بقيه اطلاعات صفحه

نداريد، دراين صورت با انتخاب اين دكمه، عمل دريافت يا به اصطلاح

با*ر گ*ذا*ر*ی اطلاعات خاتمه می يا<del>بد.</del>

دكمه ديگري كه در نوار ابزار وجود دارد، دكمه Refresh مي باشد سه كا*ر*بر اصلي اسل دكمه را مي<br>سه كا*ر*بر اصلي اين دكمه را ميتوان به

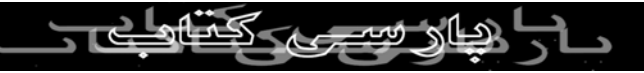

.١ نمونه عنوان شده درقسمت Stop را در نظر بگيريد.٢، فرض كنيد

كه پس از توقف كردن دريافت تمامي اطلاعات صفحه.٣، تمايل به

مشاهده بقيه اطلاعات داريد.٤، دراين صورت مي.٥ توانيد بر روي اين دكمه كليك كرده تا عمل دريافت اطلاعات (ابتكرا آغاز شود. البته براي

اين منظور مي۶ توانيد از منوي View نيز گزينه Refresh را انتخاب

كرده و يا از كليد ميانبر نيز استفاده نماييد. ٧. تصور كنيد كه وارد

صفحه اي شده ايد كه به خاطر ساختار آن.٨، هر ١٥ دقيقه اطلاعات

مربوط به آن تغيير مي يابد.٩، مانند سايتهاي مربوط به اطلاعات

بورس.١٠، دراين صورت شما قادر خواهيد بود كه با انتخاب اين دكمه،

.١١ اطلاعات آن صفحه را مجدداً از سايت مربوطه دريافت نماييد. .١٢

فرض كنيد كه وارد سايتي شده ايد كه در آن تعداد نسبتا زيادي تصوير يا Applet ) در شماره.١٣ هاي بعدي در اين مورد توضيحاتي ارائه خواهد شد) وجود دارد وبه علت كند بودن پهناي باند اينترنت و

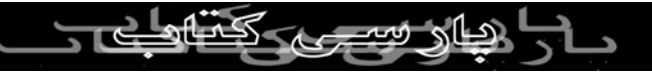

يا سرعت دسترسي رايانه شما به اينترنت.١٤، شما قادر به دريافت

تمامي اين اشياء در بار اول نمي.١٥ باشيد.١٦، براي اين منظور پس از

كي بردار<sub>ي ب</sub>ردن المعادر المعادر المعادر المعادية المساء دريافت<br>كردن صفحه.١٧، قالار خواهيد بود كه بقيه اشياء دريافت<br>٨. المصلحي نشده *ر*ا نيز دريافت نماييد. مي\ا∕∑توانيد ا<del>َنتَخاب دك</del>مه Refresh *ر*ا تا

حصول تمامي اشياء تكرار نماييد.

دكمه ديگري كه در نوار ابزار وجود دارد، دكمه Home مي باشد. با

انتخاب اين دكمه به صفحه اوليهاي كه خود قبلاً تعيين نمودهايد، خواهيد

رسيد. براي تغيير آن مي توانيد ،منوي Tools را انتخاب نموده و سپس

گزينه Internet Options را انتخاب نماييد در اين صورت يك پنجره

ظاهر شده و قسمت General ميتوانيد، درجعبه متني Address آدرس سايت موارد نلظر )خود را به عنوان صفحه اوليه وارد نماييد. 4T.COM دقت كنيد كه د*ر* ذيل اين جعبه متنل سه دكمه قرار د*ا*لاد<mark>، درصورت</mark>ي

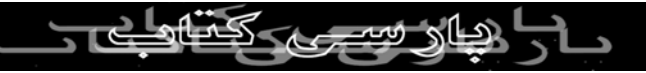

كه بر روي دكمه Use Blank كليك نماييد درجعبه متني آدرس

blank:about ظاهر مي شود و اين بدان معني است كه هر گاه بر

كلي برداري<br>روی دكمه Home كليك نماييد، يكي صفحه خالي بر روي پنجره برنامه<br>المصلح المصلح الصلاح الصلاح IE ظاهر خواهد شد لازم به ذكر است كه در صورتي كه دليل موجهي

براي انتخاب آدرس خاصي براي صفحه اوليه خود نداريد، انتخاب اين

دكمه بهترين گزينه خواهد بود دكمه بعد، دكمه Use Ddfault مي

باشد. با انتخاب اين دكمه، آدرس پيش فرض برنامه IE كه همان

آدرس سايت MSN، مايكروسافت مي باشد، درجعبه متني ظاهر مي

شود و اما دكمه Current Use. تصور كنيد كه وارد آدرسي شدهايد

كه بسيار جذاب يا كاربردي مي باشد و مي خواهيد كه هرگاه كه

برنامه IE را اجرا كرده و يا دكمه Home را انتخاب مي كنيد،وارد همان آدرس شويد، دراين صورت ابتدا وارد آردس موردنظر شده

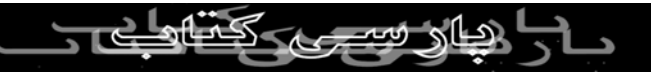

وسپس بر روي اين دكمه كليك نماييد، تا آدرس آن به عنوان آدرس

پيش فرض برنامه IE د*ر* نظر گرفته شود.<br>ک<mark>پی برداری بدون ذکر نام منبع مجاز <sub>نیست</sub></mark> **آموزش اينترنت(قسمت سوم)**  $\left(\frac{1}{2} \prod_{i=1}^{n} U_i \right)$ سايد يكي از مشكلاتي كه كا*ر*بران در اينترنت با آن مواجه مي باشند،<br>شايد يكي از مشكلاتي كه كا*ر*بران در اينترنت با آن مواجه

خواندن صفحات فارسي در سايتهاي اينترنتي مي باشند. ما نيز دراين

شماره قصد داريم شما را دراين زمينه ياري نماييم قبل از اينكه به رفع

اين مشكل بپردازيم، لازم است تا شما را با مفهومي به نام **Code** 

 **Page**آشنا نماييم **.**

به طور كلي از زماني كه كاربري رايانه دركشور به طور نسبي افزايش

پيدا نمود، بسياري از شركتها درجهت فارسي نمودن سيستم هاي عامل شروع به ايجاد سبكهاي خطي **(Font (**با كد پيج هاي مختلفي نمودند، كه در اين ميان مي توان به كد پيجهاي ايران سيستم و سينا و ۱۲۵۶

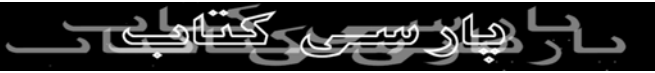

اشاره نمود. نكته اي كه لازم به ذكر است، آن است كه در صورتي كه

شما سندي را درهريك از اين كد پيج ها ايجاد نماييد، هنگام باز نمودن

آن در كد پيج ديگر با مشكل خواندن آن مواجه خواهيد شد، چرا كه به عنوان مثال اگر د*ر* كد پيج ايران سَيَسٰتم، نامَ علي را *و*ارد كرده باشيد، ممكن است كه در كدپيج ۱۲۵۶ آن را به همان صورت مشاهده

ننموده و به جاي هريك از حروف،حرف ديگري را مشاهده نماييد**.**

به هرحال درحال حاضر يكي از كد پيج هاي استاندارد كه درحال حاضر

توسط شركت مايكروسافت نيز مطرح شده است، كد پيج ۱۲۵۶ مي

باشد كه تقريا تمامي سيستمهاي عامل پس از ويندوز ۹۸ از اين

استاندارد طبعييت مي كنند. درصورتي كه ويندوز شما ويندوز ،۹۸

 **Me**يا ۲۰۰۰ فارسي باشد، شما در هنگام مطالعه صفحات وبي كه با كد پيج ۱۲۵۶ نوشته شده اند، مشكلي نخواهيد داشت ولي در صورتي كه آن صفحه با كد پيج ايران سيستم نوشته شده باشد، طبعا شما با

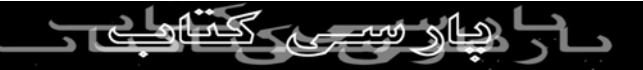

خواندن آن صفحات مشكل داشته بابستي كه مراحل ذيل را درجهت

رفع آن انجام دهيد. به عنوان نمونه سايت همشهري يك نمونه از

كي بردار<sub>ي يد</sub>و<br>اينگونه سايتها*ي <mark>طراحي شده <sup>و</sup>يا فكر پيچ ايران سيستم مي باشد* .براي</mark> ايندوند سيب جمل ال ان مراحل ذيل 17 أخر من من السنة المراحل المراحل الذيل را التي انجام ديل الديل التي انجام بي<br>مشاهده صفحات آن مراحل ذيل *17 أخج*ام دي الديل (م

 **1.**وارد برنامه **Explorer Internet** شده و در نوار آدرس آن،

آدرس **.net.Hamshahri.WWW** را وارد نموده و سپس كليد

 **Enter**صفحه كليد را بفشاريد**.**

 **2.**پس از مدتي، صفحه اوليه اين سايت ظاهر مي شود، كه به صورت

دو فريمي بوده و شما بايستي كه در فريم بالايي، پايين آمده تا كلمه

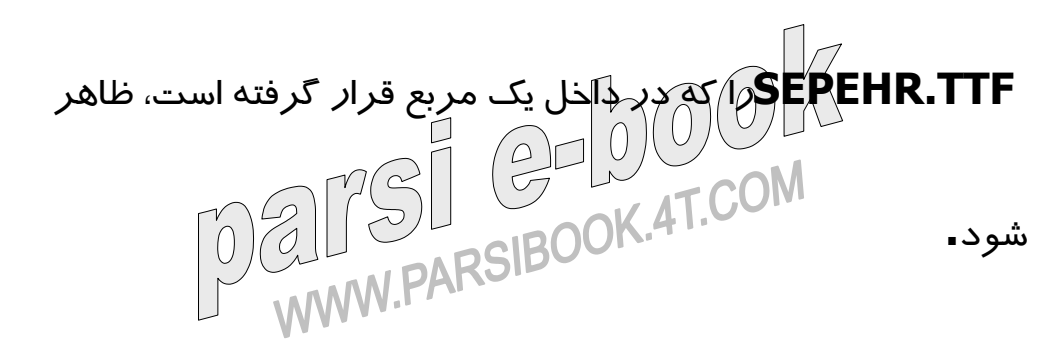

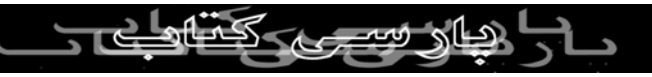

 **3.**حال اشاره گر موش را برروي آن برده و سپس كليك نماييد تا

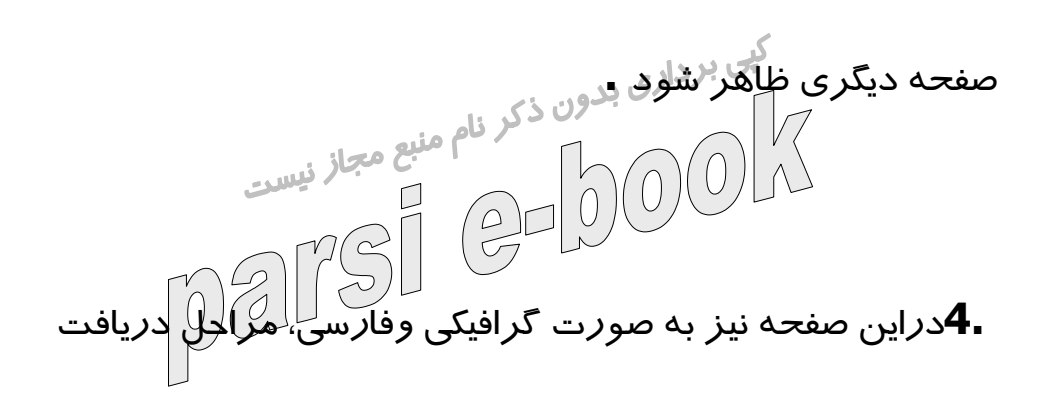

ونصب فونت فارسي مشخص شده است و شما مي توانيد، پس از

مطالعه آن با توجه به نوع سيستم عامل خود در بالاي صفحه، بر روي

يكي از دو دكمه، ويندوز يا اپل(مكينتاش) كليك نماييد. درصورتي كه

سيستم عامل شما، ويندوز مي باشد، كلمه ويندوز را انتخاب كنيد**.**

 **5.**پس از كليك نمودن بر روي كلمه ويندوز، يك پنجره ظاهر مي

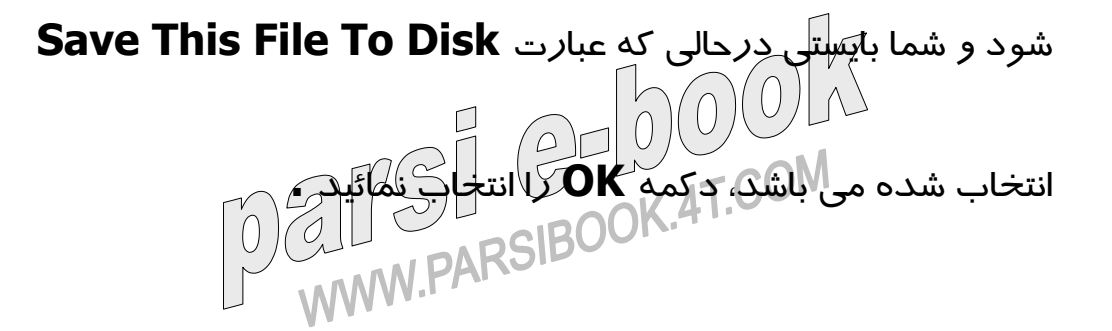

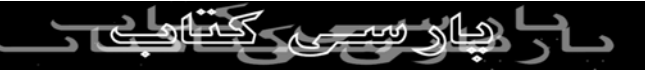

 **6.**حال پنجره اي ظاهر مي شود كه محل دريافت فايل مربوط به

فونت را از شما سئوال مي نمايد. به طور كلي، به صورت پيش فرض،

هميشه اين محل **Document My** مي باشد و بهتر است كه هميشه

محل د*ر*يافت فايل هاي شما دراين مكان <mark>باشك ولارصورتي كه مقصد</mark>

پيشنهادي ويندوز براي شما اين محل را مشخص نكرده باشد، بهتر

است كه كادر كركره اي مربوط به **in Save** را انتخاب كرده و

گزينه **Document My** را در آن انتخاب نمائيد. ولي دقت كنيد كه

چون در اين مقاله آموزشي، فرض برآن است كه ممكن است كه

كاربر داراي ويندوز ۹۸ يا ۲۰۰۰ باشد، لذا براي راحتي كار بهتر است

كه استثنائاً براي دريافت فونت ديسك خوان **\:C** را انتخاب كرده و در

ريشه آن، به دريافت فونت بپردازيد. حال تنها كافي است كه بر روي دكمه **OK** كليك نمائيد، تا عمل دريافت فايل صورت گيرد. دريافت اين فايل كه درحدود **56KB** مي باشد، با توجه به سرعت دسترسي

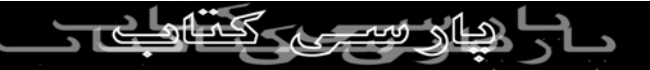

شما به اينترنت، چند ثانيه بيشتر به طول نخواهد انجاميد شما به

اينترنت، چند ثانيه بيشتر به طول نخواهد انجاميد **.**

 **7.**حال كافي است كه ابتدا برروي دكمه **Start** نوار وظيفه ويندوز كليك كرده، تا يك منو ظاهر شود، سپس زير منوي **Settings** را

انتخاب نموده تا منوي ديگري ظاهر شود و بر روي گزينه **Control** 

 **Panel**كليك نمائيد، تا در نهايت يك پنجره ظاهر شود**.**

 **8.**در داخل اين پنجره ، شمايل **Fonts** را يافته، اشاره گر موش را بر

روي آن برده و سپس دوبار كليك نمائيد تا پنجره مربوط به آن

بازگردد**.**

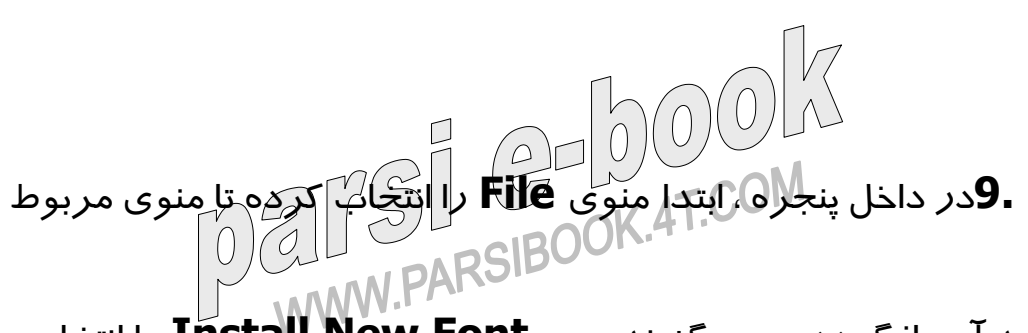

به آن بازگردد سپس گزينه **..... Font New Install** را انتخاب

كنيد تا پنجره ديگري ظاهر شود**.**

ـ**10**درقسمت پايين، ا<sub>لبهجو</sub> راست پنجره ابتدا نام ديسک گردان خود.<br>حمل المصموت کا المصدر المالي الله منبع مجاز <sub>نيس</sub> را انتخاب نمائيد. با توجه به نكته اي كه در قسمت ۶ عنوان شد، منظور همان ديسك خوان **\:C** مي باشد. درقسمت پايين، سمت چپ نيز

ميتوانيد، نام پوشه مورد نظر را انتخاب كنيد . چون ما فونت دريافتي

را در ريشه ديسك خوان **\:C** قرار داده ايم ، دقت كنيد كه دراين

جعبه ليست نيز ريشه ديسك خوان **\:C** انتخاب شده باشد**.**

 **11.**به هرحال پس از ورود صحيح به ريشه ديسك خوان **\:C** ، در

جعبه ليستي بالاي پنجره، نام فونت موردنظر را كه به صورت

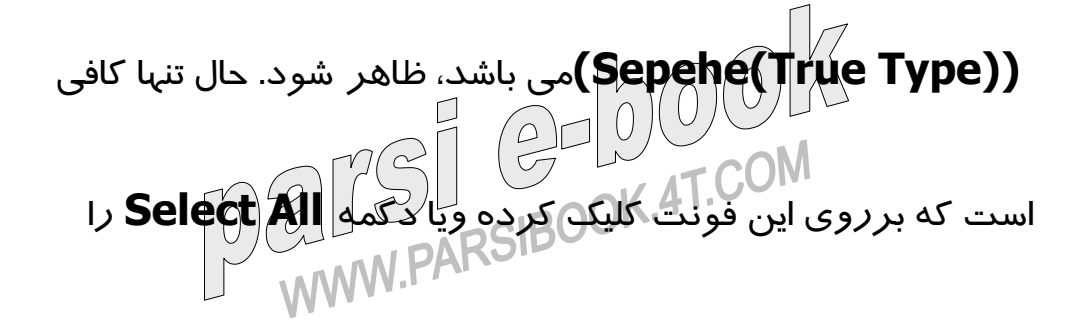

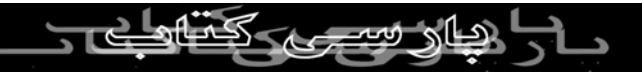

انتخاب نموده تا اين فايل انتخاب شود وسپس دكمه **OK** را فشار دهيد

، تا عمل نصب فونت آغاز شود**. 12.**حال بر روي دكمه **Close** كليك كرده، تا مجددا به پنجره مربوط به ليست فونت ها باز گرديد. دقت كنيد كه در اين ليست ،

فايلي به نام **Sepehr** وجود داشته باشد. براي اين منظور در صفحه

بالاو پايين رفته ويا در فضاي سفيد پنجره يك بار كليك كرده و سپس

كليد **S** صفحه كليد را آنقدر فشار دهيد تا به صحت وجود فونت

اطمينان حاصل نماييد. دقت كنيد كه در بعضي از ويندوزهاي ۹۸

فارسي ممكن است كه پس از نصب فونت شما قادر به يافتن آن دراين

ليست نباشيد. دراين صورت بايد، مجدداً سيستم را راه اندازي نموده و

سپس وا*ر*د قسم<del>لک فونده شده و نوار لغزان را یکی</del> دوبا*ر* به سمت<br>COM <del>که میده است</del>بار کرد از ک

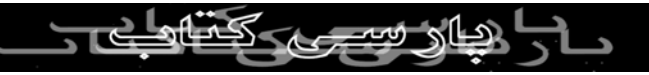

عمل حتماً اين فونت در ليست فونت هاي نصب شده سيستم شما قابل

رويت خواهد بود**.** ليى بردارى بدون ذكر نام منبع مجاز نيس<sub>ت</sub><br>13**. Internet Explorer شويد. در داخل اين** برنامه ابتدا وارد منوي **Tools** شده و سپس گزينه **Internet** 

 **Options**را انتخاب نموده تا يك پنجره ظاهر شود **.**

 **14.**سپس در فسمت، **General**، بر روي دكمه **Fonts** كليك

كرده تا پنجره ديگري ظاهر شود**.**

 **15.**دراين قسمت در ليست كركره اي فوق به نام **Language** 

**:Script**، گزينه **Defined** را انتخاب نماييد**.**  $\boxed{\frac{2}{7}}$ **AT.COM** 10/2  **16.**سپس درهمان پنجره در جعبه ليستي پايين سمت چپ ، گزينه،

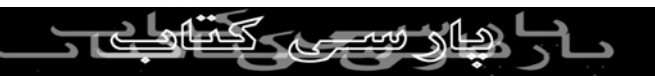

 **Sepehr**را يافته ، انتخاب كرده و سپس بر روي دكمه **OK** كليك

نموده تا به پنجره قبل بازگرديد، بعد بر روي دكمه **OK** اين صفحه

ك<sub>ي</sub>ي بردار<sub>ي بدون بسته شود.<br>نيز كليك كرده <mark>تا اين پنجره نيز بسته شيخ مجاز نيست.</mark><br>المستهدئ المستهدئ المستهدئ المستهدئ المستهدئ المستهدئ المستهدئ المستهدئ المستهدئ المستهدئ المستهدئ المستهدئ ال</sub>

تمامي موارد كه تا اين لحظه عنوان گرديد، تنها كافي است كه يك بار

بر روي ويندوز رايانه شما صورت گيرد و طبيعي است كه درصورت

نصب مجدد سيستم عامل ويندوز برروي رايانه شما، تكرار اين موارد

الزامي است. ولي دقت كنيد كه هنوز هنگامي كه وارد سايت فارسي

مي شويد، قادر به مشاهده صفحات آن نمي باشيد! نگران نباشيد **!**تنها

عملي كه در هنگام ورود به هر صفحه فارسي بايستي انجام دهيد، آن

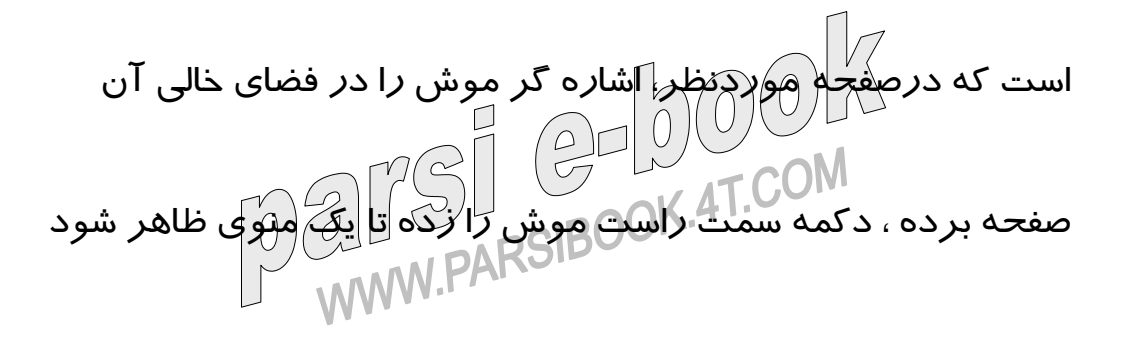

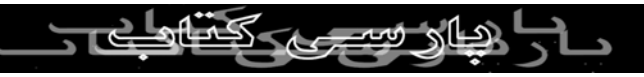

سپس زير منوي **Encoding** را انتخاب كرده تا منوي ديگري ظاهر

شود **.**سپسدر صورتي كه گزينه **Defined User** را در داخل آن

کی برداری بدو **More را انتخاب نموده و در داخل آن**<br>مشاهده ننمودپلگ زير منوی M**ore را انتخاب نموده و در داخل آن** گزينه **Defined User** را انتخاب نماييد. حال به راحتي قادر خواهيد بود كه از صفحه فارسي موجود به خوبي استفاده نماييد**.**

**آموزش اينترنت قسمت چهارم**

**-آموزش مورگر** IE

يكي ديگر از امكانات محيط **IE** استفاده از ابزار **Fovarite** مي باشد **.**

تصور كنيد كه شما در داخل اينترنت ، به گشت و گذار در سايتهاي

مختلف مشغول امي باشد. دراين حين ممكن است كه با سايتها و يا صفحاتی برخورد نماييد كه براي شما به هردليلي جالب و جذاب باشد،

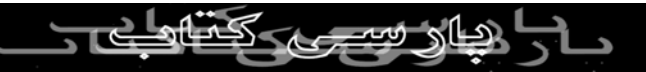

طبعا يادداشت نمودن آدرس آن دريك دفترچه، مشكلات خاص خود را

به همراه خواهد داشت،چرا كه ممكن است كه درصورتي كه آدرس

آن سايت بسيار طولاني باشد، شما در هنگام يادداشت نمودن آن، دچا*ر* بي دقتي شده وذخيره ّآن دَرَ\دفترچه شما به درستي صورت نگيرد و دليل ديگر آنكه يادداشت نمودن آدرس اينگونه سايتها هنگام

كار با اينترن زمان نسبتا زيادي از شما را گرفته و طبعا كار خسته كننده

اي خواهد بود، لذا استفاده از اين قابليت **IE** مشكل شما را به خوبي

مرتفع مي سازد **.**

براي شروع كار فرض نماييد كه وارد سايتي به نام **Yahoo** شدهايد

و امكانات اين صفحه براي شما جالب وده و تمايل داريد كه آدرس آن

را در داخل محيط **IE** خود ذخيره نماييد تا هرگاه كه تمايل داشتيد به

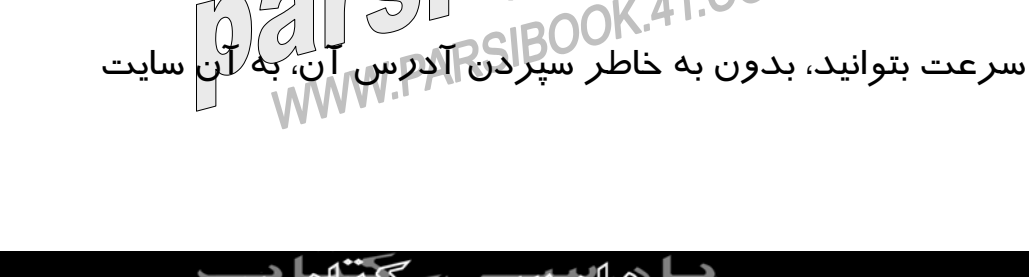

مراجعه نماييد**.**

براي اين منظور ، منوي **Favorites** را در نوار منو انتخاب نموده و كي برداري<br>سپس گزينه **Add Favorites را انتخاب نماييد، تا پنجره مربوطه**<br>Add A ظاهر شود . سپس د*ر* داخل كادر *م*تني ، مي توانيد نام سايت *ر*ا وا*ر*د

نماييد، البته دقت كنيد كه معمولا نام عنوان سايت به صورت پيش

فرض در داخل اين كادر نوشته خواهد شد و در صورتي كه دليل قانع

كنندهاي نداريد! بهتر است كه از همان نام پيش فرض استفاده نماييد.

دراين لحظه شايد تنها كاري كه بايستي انجام دهيد،انتخاب دكمه **OK** 

باشد، ولي چند لحظه دست نگاه داريد! انجام اين عمل در دراز مدت

شما را با حجم نسبتاً زيادي اسم در ليست مربوطه مواجه مي سازد، لذا

بهتر است كه اين عمل را همراه با طبقه بندي موضوعي انجام دهيد **.**  $\left(\begin{array}{c} \end{array}\right)$ براي اين منظور قبل از انتخاب دكمه**OK** ، دكمه **It Create** را انتخاب كرده تا پنجره مربوطه به صورت تكميل شده، نمايان شود. د*ر*  كادر ليست سمت چپ اسامي پوشه هاي از پيش تعريف شده را

ملاحظه خواهيد كرد درصورتي كه سايت مورد نظر، در داخل هريك

از پوشه هاي موجود قابل طبقه بندي باشد ، تنها كافي است كه بر روي عنوان موجود در داخل كادر ليسكيّ كليك كرده آنا انتخاب شود. دقت كنيد كه در كنار بعضي از گزينه هاي كادر ليست، به صورت درختي،

يك علامت بعلاوه وجود دارد واين بدان معني مي باشد كه اين طبقه

خود به طبقات ديگري تقسيم شده است و شما مي توانيد به راحتي

آدرس سايت مورد نظر خود را درطبقه دلخواه قرار دهيد و اما حالتي

كه طبقه مناسبي جهت قرار دادن آدرس سايت مورد نظر وجود

نداشته باشد**:**

دراين صورت تنها كافل اسلام كه پايين ترين طبقه مرتبط موجود را در 4T.COM ليست انتخاب نموده و سپس بر روي دكمه **Folder New** كليك

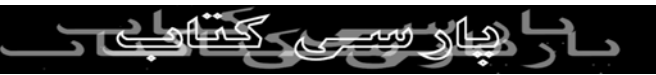

دراين مثال بهتر است كه ابتدا بر روي پوشه **Favorites** كليك كرده

تا اين پوشه به عنوان ريشه انتخاب شود سپس دكمه **Folder New**  را انتخاب نموده تا پنجره ديگري ظاهر شود. در اين پنجره در كادر

متني موجود نام پوشه(طبقه) مورد نظر را وارد نماييد به عنوان نمونه

از نام **Engines Search** استفاده نموده و سپس دكمه **OK** را

انتخاب كنيد. خواهيد ديد كه در داخل پوشه **Favorites**پوشه

ديگري به نام **Engines Search** ايجاد مي شود. مجدد برروي

پوشه **Engines Search** كليك كرده تا انتخاب شده و مجددا بر

روي دكمه **Folder New** كليك كنيد تا پنجره مربوطه ظاهر شود.

سپس در داخل كادر متني آن عبارت **Bests The** را تايپ نموده و سپس دكمه **OK** را انتخاب نماييد، خواهيد ديد كه در كنار عبارت  **Engines Search**يك علامت بعلاوه ظاهر شده كه با انتخاب آن،

پوشه **Bests The** به عنوان فرزند آن نمايان مي شود. حال پوشه

 **Bests The**را انتخاب نماييد . تنها عملي كه شايد لازم باشد قبل از

كيى بردار<sub>ى بد</sub>هيد، فعال نمودن كادر تاييد مربوط به<br>انتخاب دكمه $\bigcap_{\triangle}\bigcap_{\triangle}\bigcap_{\triangle}\mathbb{R}$ انجام دهيد، معال نمي مجاز نيس  **Offline Available Make**مي باشد . با انتخاب اين كادر، شما قادر خواهيد بود كه درحالت**) Offline** يعني در زماني كه به اينترنت

متصل نمي باشد) نيز از محتواي صفحه مربوطه استفاده نماييد. حال

برروي دكمه **OK** كليك نماييد، بدين ترتيب آدرس سايت **Yahoo** 

درمحل مورد نظر قرار داده خواهد شد. حال تصور كنيد كه پس از

سپري شدن چندين روز، تمايل به جستجو در اينترنت داشته و مي

خواهيد اين عمل را از طريق سايت **Yahoo** انجام دهيد و آدرس اين

سايت را نيز فراموش كردهايد!!! براي اين منظور بايستي ابتدا وارد منوي **Favorites** شده و در داخل آن نيز ، زير منوي **Search Engines**را انتخاب نموده تا زير منوي ديگري ظاهر شود، سپس زير

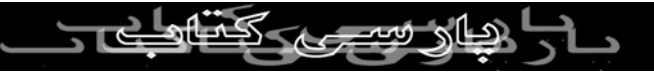

منوي **Bests The** را انتخاب نموده تا منوي ديگري ظاهر شود، در

داخل آن گزينه **Yahoo** را انتخاب نماييد، با اين عمل برنامه **IE** به

کي بردار<sub>ی يدون</sub>ظرْتَان رهنمون مي سازد<br>راحتي شما را به <mark>سايت موردنظرْتَان ر</mark>هنيع مجاز نيس<sub>ت</sub>

روش ديگري كه براي اين منظور در داخل برنامه **IE** در نظر گرفته

 $\bigodot$ 

شده است، استفاده از ابزار **Favorites** كه هم اكنون به صورت

فرورفته نمايان مي باشد، كليك نموده تا پنجره مربوطه محو گردد تا

اين لحظه درمورد ساخت و طبقه بندي مطالبي را عنوان نموديم، ولي

در صورتي كه بخواهيد كه اشياء موردنظر خود را حذف ، تغيير نام و

يا حتي تغيير مكان دهيد، بايستي كه ابتدا منوي **Favorites** را نوار

منو انتخاب كرده و سپس گزينه **Favorites Origanize** را انتخاب نموده تا پ*نج*ره ديگري ظاهر شود. د*ر*اين قسمت مي توانيد<br>COM اسميت است است کا کارکر کارکر شیءِ مورد نظر خود *ر*ا که در ليس<u>ت p</u><br>سيء مورد نظر خود *ر*ا که در ليست

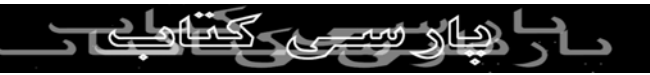

انـتـخـاب نـمـوده و سپس در جهت حذف، تغييرنام، ايجاد شيء جديد

در داخل آن و يا انتقال آن به شيء ديگر به ترتيب از دكمه هاي

**Create Folder,Rename, Delete,Move to Folder** 

استفاده نماييد. به اين ترتيلپ شما <u>مي</u> توانيد در جريان گشت وگذا*ر* 

اينترنتي خود، سايتهاي مورد علاقه خود را به صورت طبقه بندي شده

گروه بندي نموده و در هر زمان به راحتي به آدرس مورد علاقه خود

مراجعه نماييد **.**

**آموزش اينترنت(قسمت پنجم) آموزش مرورگرIE**

يكي ديگر از امكانات محيطIE استفاده از ابزار History مي باشد.

به طور كلي هرگاه كه شما وارد سايتي شده ودرصفحات آن شروع به گشت وگذار مي نماييد، اطلاعات مربوط به آدرس سايت و مرور شده د*ر* داخل History و اطلاعات مربوط به ملا $\mathbb{M}$ موزيك، صفحات،

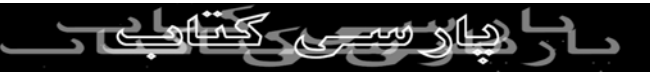

## تصاویر و... در داخل پوشهTnternet Files Temporary كه در داخل

پوشه ويندوز قرار دارد، جاي ميگيرد و بدين ترتيب شما قادر خواهيد كب برداري<br>بود كه به صورت Offline(درحالي كه به اينترنت متصل نمي باشيد)به<br>المصل المصل اين صفحات رجوع نموده واز آنها استفاده<br>اين صفحات رجوع نموده واز آنها استفاد

براي اين منظور كافي است كه برروي دكمه History كه در نوار ابزار

قرار دارد، كليك نموده تا يك پنجره در سمت چپ برنامه IE ظاهر

شود. سپس قادر خواهيد بود تا بر روي عناوين آن كه عموما عبارتند

از: امروز، اسامي روزهاي هفته، يك هفته قبل، دو هفته قبل وغيره،

كليك نموده و در داخل آنها نام سايت موردنظر را كه قبلا به آن

مراجعه نموده ايد انتخاب كرده و سپس بر روي نام صفحهاي كه قبلا در داخل آن سايلي به آن (هراچعه نموده ايد، كليک كرده تا اطلاعات  $\odot$  |  $\odot$  |  $\odot$  |  $\odot$  |  $\odot$  |  $\odot$  |  $\odot$  |  $\odot$  |  $\odot$  |  $\odot$  |  $\odot$  |  $\odot$  |  $\odot$  |  $\odot$  |  $\odot$  |  $\odot$  |  $\odot$  |  $\odot$  |  $\odot$  |  $\odot$  |  $\odot$  |  $\odot$  |  $\odot$  |  $\odot$  |  $\odot$  |  $\odot$  |  $\odot$  |  $\odot$ 

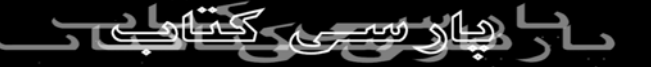

در بالاي پنجره History، يك دكمه كركره اي به نام View قرار دارد

كه شما پس از انتخاب آن، مي توانيد نحوه به نمايش درآمدن اطلاعات

Offline را مشخص نماييد. البته همانگونه كه مطرح گرديد، به صورت پيش فرض اطلاعات برحسب تا*ر*ي<del>خ ن</del>مايش کادم مي شود و شما مي

توانيد برحسب نام سايتها، نام سايتهايي كه بيشترين مراجعه به آنها را

داشته ايد و حتى به ترتيبي كه همان *روز در* اينترنت كاوش نموده ايد

را مشخص نماييد. حال اجازه دهيد كه امكان جذابتر ديگري را كه در

محيط IE وجود دارد را با يك سناريو توضيح دهيم: تصور كنيد كه

اطلاعات موجود در داخل History شما به شدت زياد شده است و شما

در طي گشت وگذار خود در داخل اينترنت درهفته هاي گذشته، به

صفحات جالبی در زمینه های پزشكی دست پیدا كرده اید، حال یكی ا*ز* دوستان شما به منزل شما آمده و اطلاعاتي در اين زمينه از شما طلب<br>المساحد المنزل المسلم هي كند، حتى اگر بدانيد كه در چه تاريخي به كاريا<br>مي كند، حتي اگر بدانيد كه در چه تاريخي به <mark>پايان ص</mark>فحاتي مراجعه

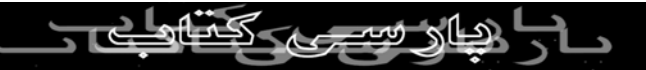

نمودهايد، گشتن در داخل سايت History زمان نسبتاً زيادي از شما را

خواهد گرفت، لذا براي حل اين مشكل، تنها كافي است كه در بالاي ليى بردارى<br>سمت راست *پنج*ره History لروى دىكمه Searchكليك نموده تا ظاهر<br>كم ال∩كليك ا آن صفحه درجهت جستجو تغيير نمايد حال تنها كافي است كه در داخل كادر متني ظاهر شده، كلمه مورد جستجوي خود را ( مثلاMedical ( تايپ نموده و سپس بر روي دكمه Now Search كليك نماييد، پس از سپري شدن مدت زماني نه چندان زياد! تمامي عناوين صفحاتي كه در داخل عنوان و متن آنها چنين كلمه اي وجود داشته باشد و شما نيز قبلا به آن صفحات مراجعه نموده باشيد، در زير دكمه جستجو ظاهر مي شوند و شما به راحتي قادر خواهيد بود كه تنها در اين ليست ايجاد شده، به دنبال صفحه مرتبط گشته و به سرعت، به نتيجه مطلوب خود براي بستن اين پنجره نيز همانند، پنجره Favorites كه در شماره قبل $\left(\frac{\rho}{\sigma}\right)$ LAT.COM نائل آييد.

به آن پرداختيم، كافي است كه برروي علامت ضربدر موجود دربالاي

سمت راست پنجره History كليك نموده و يابرروي دكمه History

كك بردارى<br>كه در نوار ابرّار قرار دارد و هم اكنون به صورت فرورفته نمايان شده<br>المستقيم المصدر المصدر الصحيح مجاز نيست است، كليك كرده تا اين پنجره محو گر $\Box$ 

حال ممكن است از خود سوال نماييد كه چگونه مي توان زمان وحجم

اطلاعاتي كه به صورت Offline در سيستم وجود دارد را افزايش يا

كاهش داد؟

سوال خوبي است براي منظور بايد ابتدا وارد منوس Tools شصده و

سپس گزينه Options Internet را انتخاب نماييد تا يك پنجره ظاهر

شود. در قسمت General، ودر زير قسمت History مي توانيد تعداد روزهايي كه <del>ت</del>مايل دارليد اطلاعات مربوط به آدرس سايتها و صفحات **K.4T.COM** اينترنت د*ر* داخل آن ذخيره شوند را تغيير دهيد، مي توان<mark>يد اين عدد *ر*ا</mark>

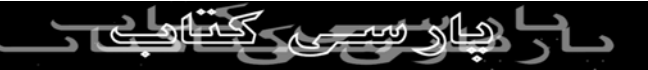

به مثلا ٩٠ روز تغيير داده،تا بدين ترتيب آدرس تمامي سايت ها و يا

صفحاتي را كه در طي ٩٠ روز به آن مراجعه مي نماييد را در آرشيو

کی بردار<sub>ی بد</sub>هنگاری که بس از سپری شدن مثلا ٩٥ *روز،*<br>خود داشته با<del>ش</del>پلد البته دقت كنيفكرك<sub>ه پ</sub>س از سپری شدن مثلا ٩٥ *روز،* شما ديگر به آدرسهاي ٥ *روز او*لي*ه ک*استر بي ن<del>خواهي</del>د داشت، چرا كه شما با تنظيم اين گزينه به ٩٠ روز در واقع به IE مي فهمانيد كه

آرشيوي از آدرس هاي مراجعه شده را تا حداكثر ٩٠ روز در داخل

خود ذخيره نمايد.

همانگونه كه در جملات بالا تلويحا به آن اشاره شد، در واقع وظيفه

اصلي History تنها نگهداري آدرسهاي مراجعه شده است كه شما

زماني را براي آن تعيين مي نماييد و نه اطلاعات كامل صفحات مربوط به آن! چرا كه ممكن است) شما در داخل History بر روى آدرس<br>MOM علمت سمت السابق المسلم صفحه اي كليك نموده و به جاي ظاهر شدن اطلاعات مربوط به آن

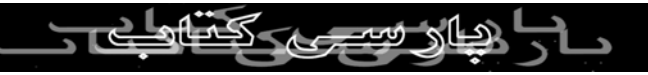

صفحه، پنجره اي ظاهر شود كه در آن از شما خواسته شود كه براي

بارگذاري اين صفحه، مجددا به اينترنت متصل شويد .پس وظيفه

نگهداري اطلاعات صفحات با چه كسي است ؟! در داخل پنجره Options Internet ودرقسمت General ودر زير

قسمت Files Internet Temperary دكمهاي به نام Settings قرار

دارد، بر روي آن كليك نموده تا پنجره ديگري ظاهر شود در داخل

پنجره ، شما قادر خواهيد بود تا حداكثر اندازه اطلاعاتي كه قادر

خواهيد بود تا در هنگام Offline به آن مراجعه نماييد را ملاحظه

نموده و يا تغيير دهيد، درصورتي كه درآيوي كه Windows را در

داخل آن نصب شده است، به اندازه كافي فضاي خالي داشته باشد، مي

توانيد اين عدد اما كه برحسب مگابايت مي باشد *ر*ا افزايش دهيد. برافزايش دادن عدد مذكور، شانس شما براي عدم مواجه شدن با<br>المراكب المراجع پنجره اتصال مجدد به اينترنت بسيار بالا خواهلگ رفت، چرا كه شما

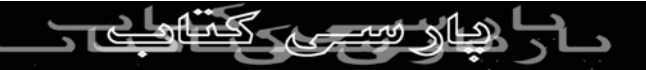

علاوه بر داشتن آدرس سايت با آدرس صفحه مورد نظر در داخل

History، اطلاعات مربوط به آن صفحه را نيز كه شامل متن، صدا،

تصوير و غيره مي برداري بدون بر روي سيستم خود خواهيد داشت د*ر*<br>تصوير و غير<del>ه مي</del> باشد *ر*ا نيز بر روي سيستم خود خواهيد داشت در داخل اين صفحه سه دكمه ديگر نيَز وجود دَاركر : يكي از آنها به نام

Obiects View وظيفه نايش داده اصطلاحا In Plugهاي نصب شده

برروي برنامه IE را برعهده دارد.

درمورد In Plugهاي در شماره هاي بعد به تفصيل بحث خواهيم

نمود، ولي در اينجا تنها كافي است كه متذكر شويم كه برنامه IEقادر

است كه به برنامه هايي كه توسط شركتهاي ديگر براي محيط IE

طراحي شده اند و اصطلاحا به صورت يك ابزار در آمده اند، مجهز

شوند و شايد يكي از معروفترين آنها Object Flash Shockwave باشد كه شما *ر*ا قادر مي سلزد تاصفحاتي كه مجهز به متحر ک سا*ز*ی اينترنتي با همان فلش مي باشند را به راحتي ملك الكلمالي.<br>اينترنتي با همان فلش مي باشند را به راحتي ملاحظه نموده و لذت

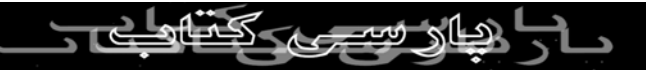

ببريد. بد نيست كه بر روي اين دكمه كليك نموده و وجود چنين Plug

In را در سيستم خود بررسي نماييد. دكمه ديگري كه به نام View كي بردار<sub>ي بدون</sub><br>Files معروف اس<mark>ت، همان دكنمه اي است كه با زدن آن پنجره مربوط</mark><br>A A A A A A A A A A A A A A منبع مجاز نيس<sub>ت</sub> به فايلهاي Temperary Files Internet ظاهر شده و شما مي توانيد آنها را ملاحظه نماييد. همانگونه كه عنوان شد، بالا بردن اندازه فضاي فايلهاي موقت اينترنتي، شانس شما را براي ديدن صفحاتي كه قبلا به آنها مراجعه نموده ايد درحالت Offline بالا مي برد، ولي همانگونه كه اشاره شد، اين پوشه در داخل پوشه اصلي ويندوز قرار دارد ودرصورتي كه ديسك خواني كه پوشه ويندوز را درخود جاي داده است، از فضاي كافي برخوردار نباشد، بالا بردن اين عدد ممكن است كه براي رايانه شما مشكلات عديده اي مانند قفل كردن سيستم به همراه داشته باشد. با توجه به نكات فوق، بالكهراست بدانيد كه شما مي<br>المستحدث المستحدث توانيد با استفاده از دكمه سوم كه همان Folder Move مي باشد،

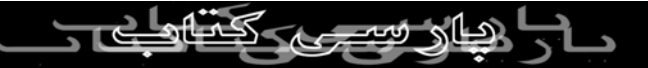

پوشه Files Internet Temperary را به درايو ديگري كه فضاي خالي

نسبتا زيادي دارد، منتقل نماييد، لازم به ذكر است كه پس از انتقال،

کی بردار<sub>ی د</sub><br>ویندوز از شما می خواهد تا سيستم خود را مجدداً *ر*اه اندا*ز*ی نماييد،<br>امل استحمال استحمال لذا بهتر است كه قبل ازانجام اين عمل، تمامي برنامه هاي باز خود در ويندوز را بسته و سپس به انجام اين عمل بپردازيد. هماهنگونه كه

شايد بارها در اينترنت ديده باشيد، صفحات اينترنتي غالبا در حال تغيير

و تحول مي باشند، نمونه بارز آن را مي توان در سايتهاي خبري به

وفور مشاهده كرد چهار دكمه درايويي كه در بالاي اين پنجره قرار

دارند، نحوه به روز رساني صفحات Offline را مشخص مي سازند.

گزينه اول به  $\rm{E}$  می فهماند كه پس ا*ز* اتصال به اينترنت و پس ا*ز* 

مراجعه به هر صفحهاي كه قبلا به آن مراجعه نموده ايد و هم اكنون به صورت Offline در سيستم شما وجود دارد، در صورتي كه اين صفحه نظاري السكاري |<br>تغيير كرده است، مجدد با*ر گ*ذا*ر*ي شود. دكمه دوم به IE مي فهماند

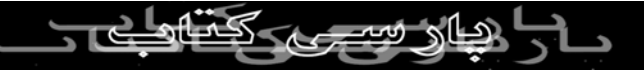

كه پس از اجرا شدن برنامه IE درحالي كه به اينترنت متصل مي باشيد،

اين عمل صورت گرفته واين بار تمامي صفحات Offline به روز رساني

شوند. دكمه بعد اين عمل را به صورت اتوماتيك انجام داده و سومين دكمه هر گونه به *ر*وزرسانی را درَهَنگام ات<mark>صال به اينتر</mark>نت متوقف می سازد، مگر آنكه شما به صفحه Offline مراجعه نموده و كليد 5F

صفحه كليد را زده تا صفحه مجددا به روز رساني شود. به كارگيري

نكات فوق با توجه به كند بودن سرعت اينترنت در كشورمان، راندمان

شما را در استفاده از اينترنت بسيار بالا خواهد برد.

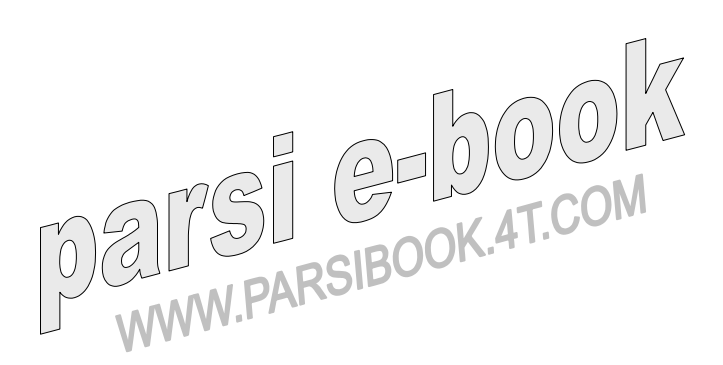